# KaeMix Student Installation

KaeMix Documentation – V0.71

March 9, 2023

[www.bakker.org/kaemix](http://www.bakker.org/kaemix)

kaemixllc@gmail.com

## KaeMix Installation (1/2)

- KaeMix requires 64-bit Windows and a screen resolution of 1920x1080 or greater
- . Download and unzip SetupKaeMix\*.zip
- Launch SetupKaeMix\*.msi
- Follow the steps in the Setup Wizard
- Leave the default settings in the *Select Installation Folder panel.*
	- ▪Default installs in [User] \AppData \Local \KaeMix
	- Do not install in Windows systems folders (such as C: \Program Files). May not have required write permissions or security software may block writing

### $\blacksquare$  KaeMix creates

[User]\AppData\Roaming\KaeMix to save settings and temporary files

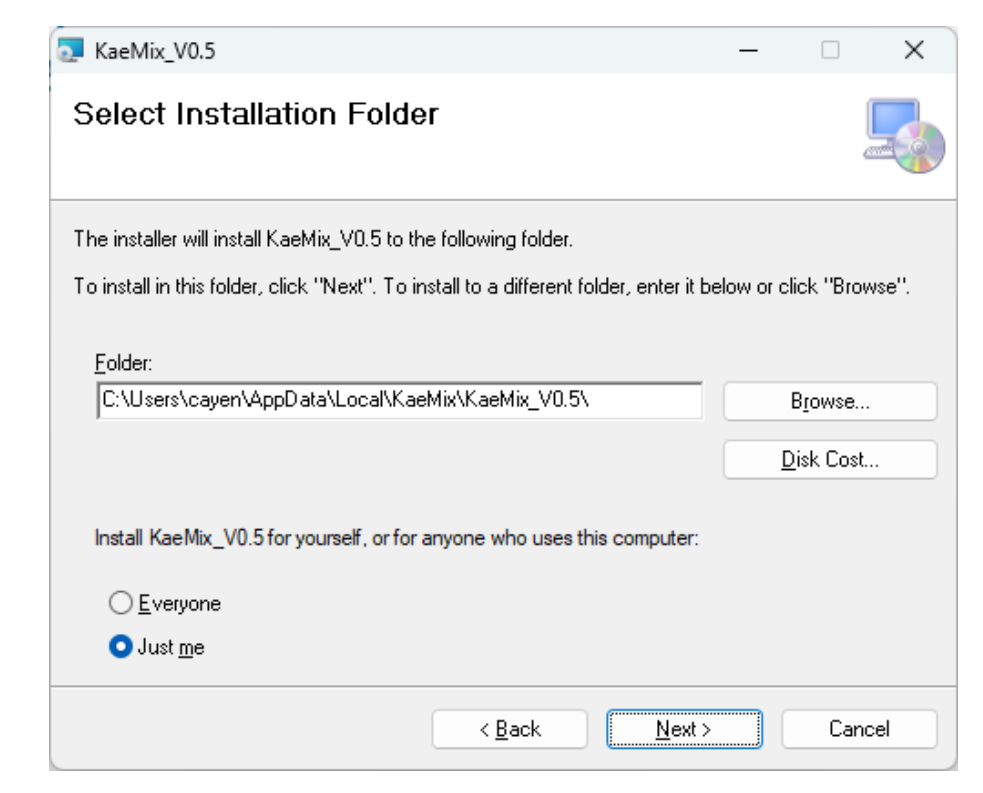

### KaeMix Installation (2/2)

- KaeMix Student requires Microsoft .Net 7.0 to run
- To install this, run the file named:

windowsdesktop-runtime-7.0.0-win-x64.exe

### Windows Display Settings

- KaeMix requires a screen resolution of 1920x1080 or greater
	- $\blacksquare$  The KaeMix window will not fit on screens with a lower resolution
	- For a screen resolution of 1920x1080, the Windows System Display Scale should be 100%. If it is > 100% then the KaeMix window will not fit
- For larger screen resolutions, the Display Scale can be > 100%
	- For example, for 4k screens, the Windows recommended System Display Scale of 150% works well with KaeMix

#### System >  $Displav$

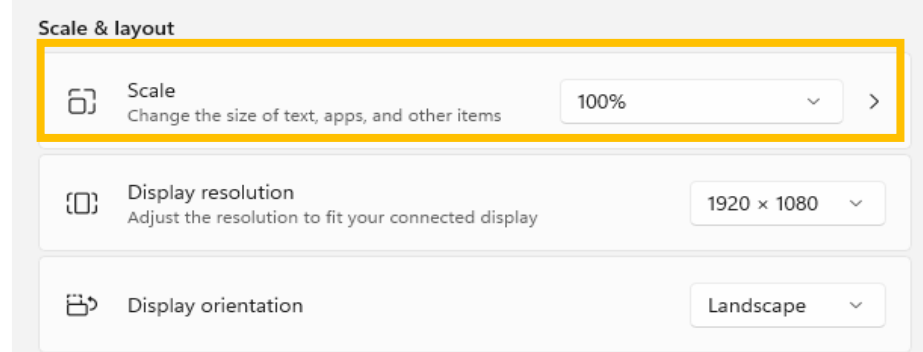

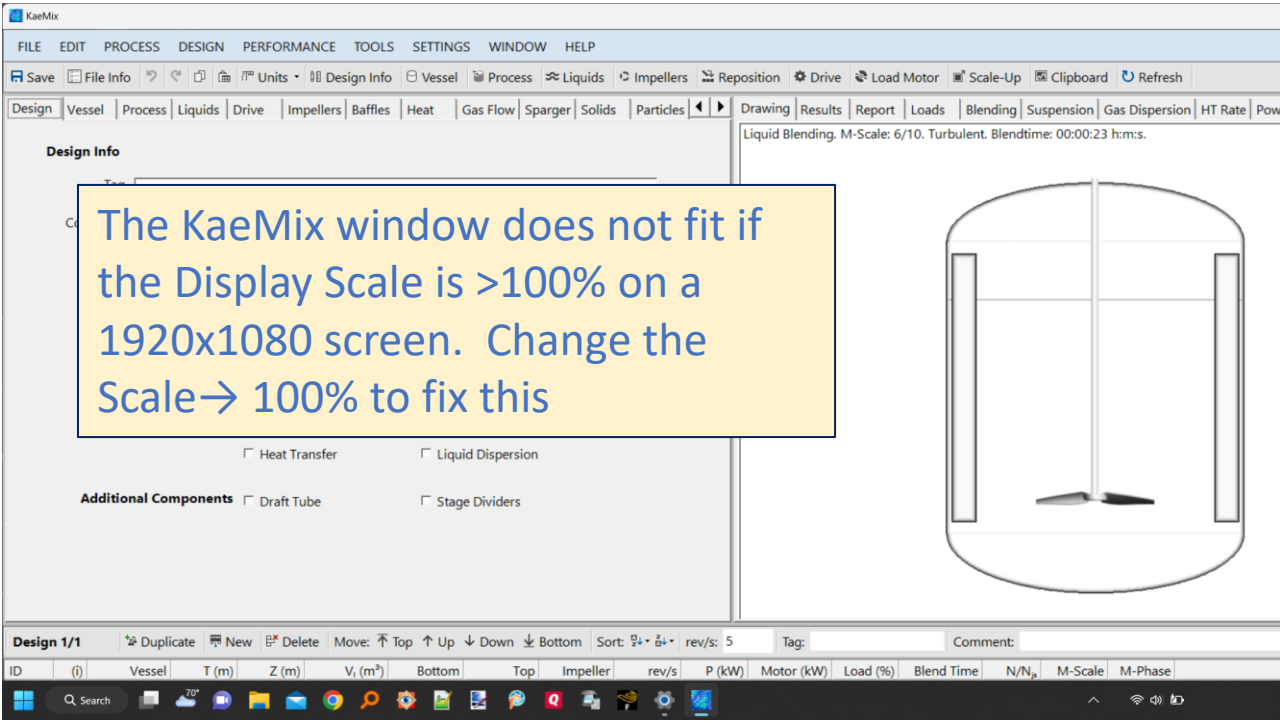

### Settings – File Location

- After launching KaeMix, you can control where KaeMix files are saved under Settings  $\rightarrow$  File Location
- Default file folder is [User] \KaeMix folder and usually looks like this: "C:\Users\*yourname*\KaeMix"
- To save in another location, select *"Start in" Folder*
- Specify the *"Start in" Folder* as follows
	- Right click on KaeMix desktop icon and then click on Properties
	- Specify the "Start In" folder and click Apply. Next time you launch KaeMix it will default to the "Start In" folder that you specified here

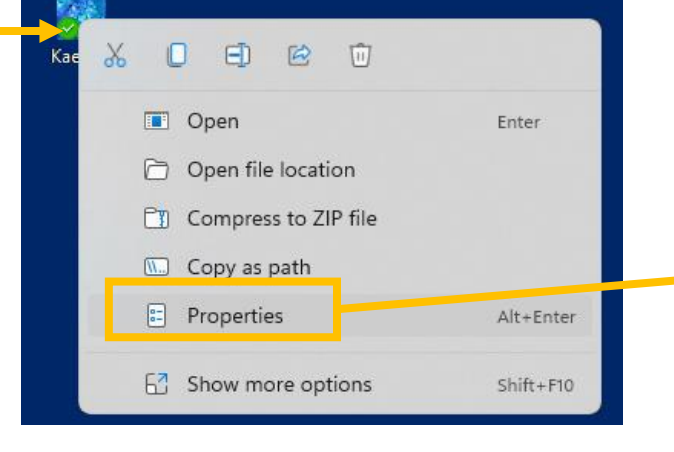

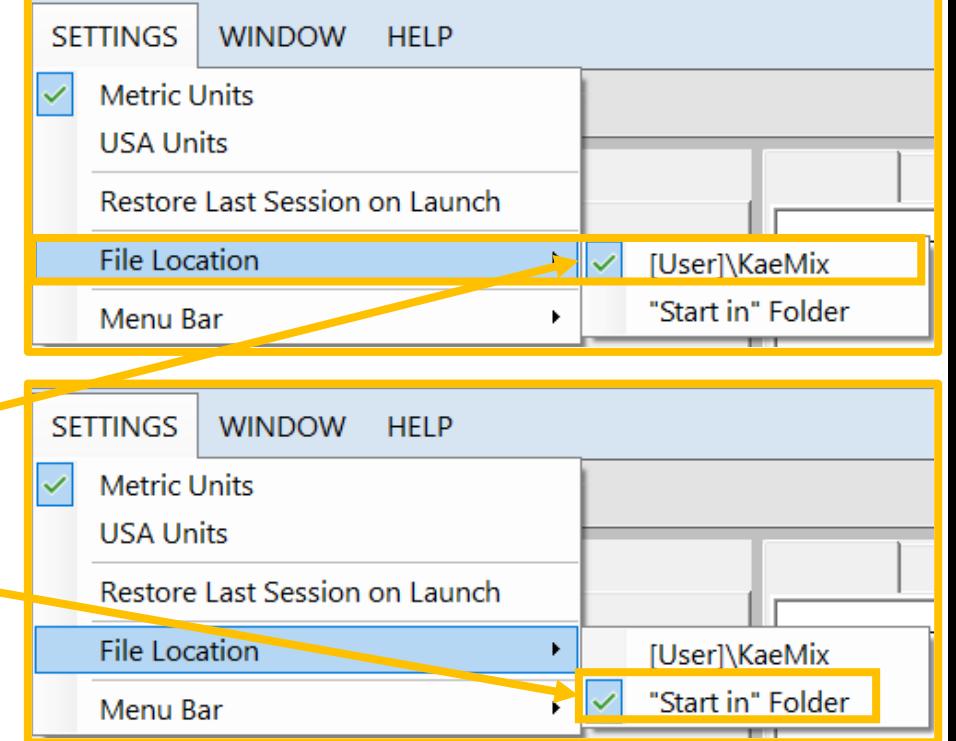

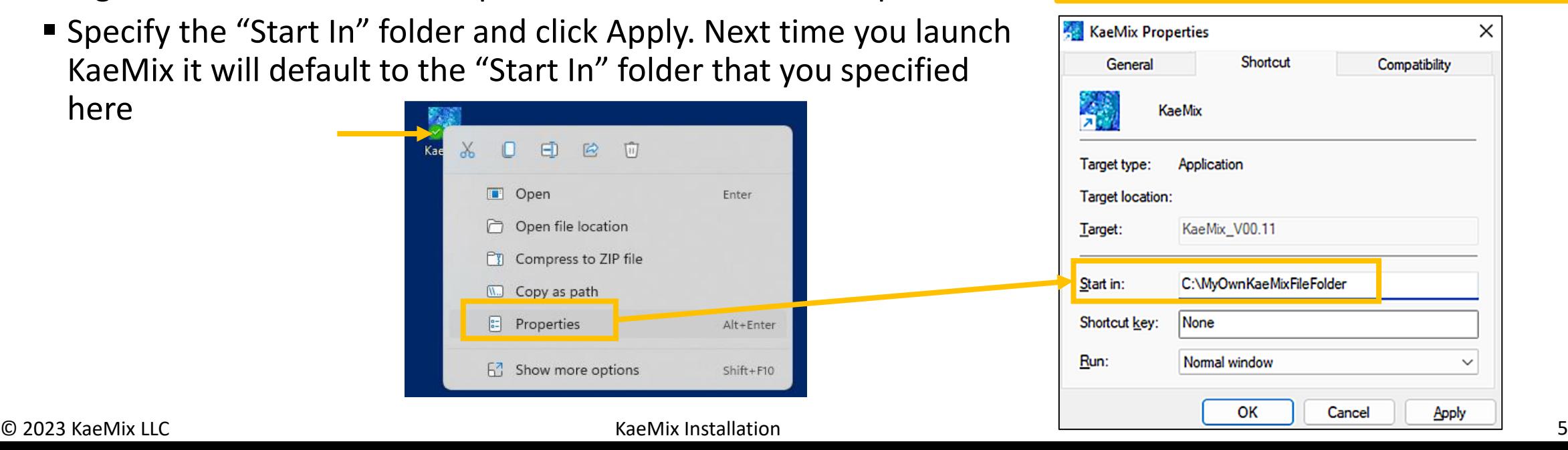

### Built In Examples

- After launching KaeMix you can start exploring from File  $\rightarrow$  Open Examples
- This will open a file with multiple examples that highlight KaeMix's capabilities
- If Open Examples is grayed out it means that KaeMix can not locate the file named Examples\*.mae
- $\cdot$  In that case copy the file [User] \ AppData\Local\KaeMix\KaeMix\Examp les\*.mae to the KaeMix file folder (specified under Settings  $\rightarrow$  File Location)

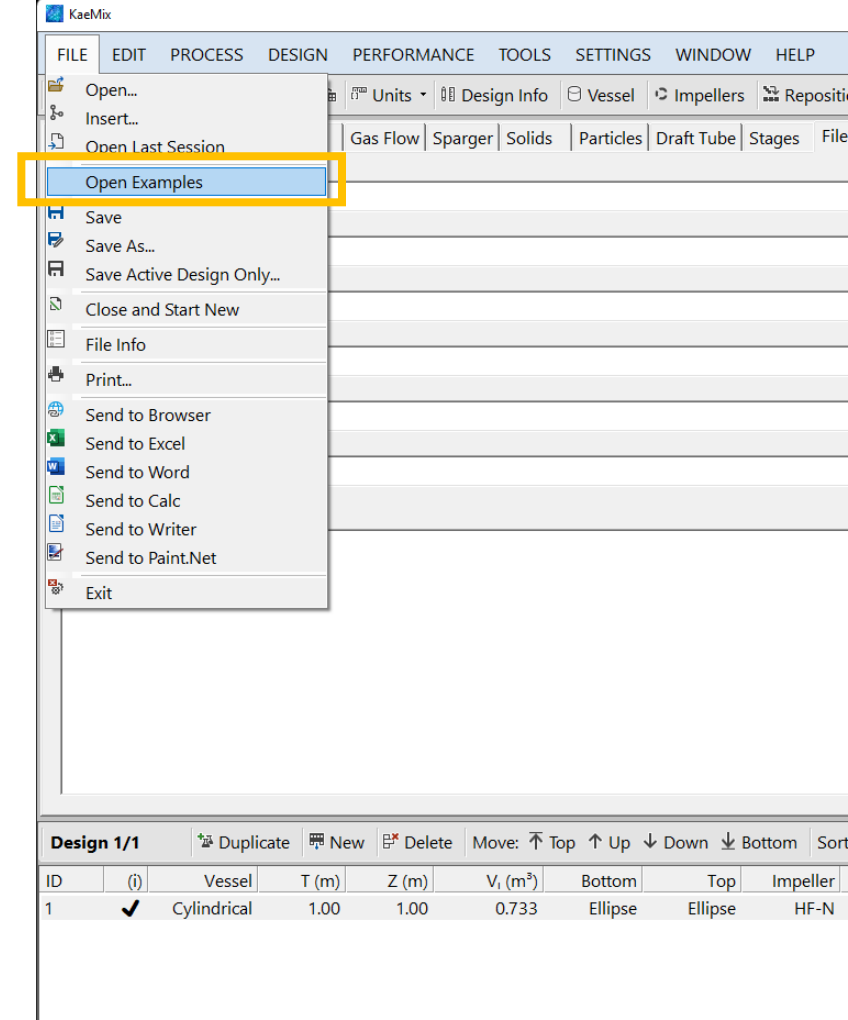

### Troubleshooting

- •If KaeMix hangs for a long time when launching, do the following:
	- Close all open KaeMix sessions
	- Use the Task Manager to close any remaining, hanging, KaeMix sessions
	- Use Windows File Explorer to browse to [User]\AppData\Roaming\KaeMix which is where it saves settings and temporary files
	- **Remove the files named** LastSession. KaeMix and ~restorelastsession
	- $\blacksquare$  Launch KaeMix again
- If the Report tab in KaeMix is blank and does not show a report, the most likely cause is that Windows blocks writing to the KaeMix installation folder. This can happen if KaeMix is installed to a systems folder such as C:\Program Files. In that case uninstall KaeMix using *Add or Remove Programs* in the *Windows Control Panel.* Then reinstall KaeMix to the default installation folder [User]\AppData\Local\KaeMix

### END